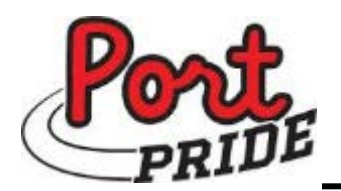

## **Andrew Marotta, Principal**

Heidi Nyland, Assistant Principal Justin Karram, Assistant Principal **Nancy Dunn, School Nurse**

July 1, 2019

Dear Parent/Guardian of a Port Jervis Athlete:

The Port Jervis School District is excited to announce that we are now offering the convenience of an on-line registration for interscholastic Varsity, JV and Modified Sports through Family ID [\(www.familyid.com\)](http://www.familyid.com/).

SCHO O L DISTRICT

t Jervis

FamilyID is a secure registration platform that provides you with an easy, user friendly way to register your athlete for the sport(s) they choose to participate in. I am sure you will find it much more administratively efficient than our past practices and definitely much more environmentally friendly. When you create a profile for your child, the system keeps track of his/her information in the FamilyID profile. You enter information only once for each child for multiple uses and minimal updates per year. A valid email address is required.

**Before you register your child**: *Registration for Fall sports of the 2019-2020 school year will open: July 19th,2019 for Varsity and Junior Varsity sports*. *August 4th, 2019 for Modified sports*. Be aware that a valid physical (aka: health appraisal) is required to be on file in the Health Office in order to be cleared for a sport. All of the "paper" forms that you previously had to sign are all on FamilyID and will require you to "electronically" sign them.

## **Registration Process:**

A parent/guardian should register their child/athlete by clicking on this link:

## **Follow these steps:**

- 1. To find your program, click on the link provided ( [www.familyid.com](http://www.familyid.com/) ) and select the registration form under the word *Programs.*
- 2. Next, click on the green *Register Now* button and scroll, if necessary, to the *Create Account/Log In* green buttons. If this is your first time using FamilyID, click *Create Account.*  Click *Log In* you have already created an account.
- 3. *Create* your secure FamilyID account by entering the account owner, first and last name of the parent/guardian, email address and password. Select *Agree* to the FamilyID Terms of Service. Click *Create An Account.*
- 4. You will receive an email with a link to activate your new account. (if you do not see the email, check your filters ……spam, junk etc)
- 5. Click on the link in your activation email. This will log you in to FamilyID.com
- 6. Once in the registration form, complete the information requested. All fields with a red<sup>\*</sup> are required to have an answer.
- 7. Click the *Continue* button when your form is complete.
- 8. Review your registration summary.

At any time you may log in to [www.familyid.com](http://www.familid.com/) to update your information or to check the status of your registration. To view a "completed" registration, select the *"Registration"* tab on the blue bar. When all information is supplied, reviewed and accepted by the school nurse, you will be notified that your child is "cleared" for the sport they are registering for. If there are any questions or concerns regarding any of the information you have supplied, you will receive an email.

Sincerely:

The Port Jervis Athletic Department